| Dati Personali        |                         | Visualizza dettagli ▶ |            |
|-----------------------|-------------------------|-----------------------|------------|
| Pannello di controllo |                         | Nascondi dettagli 🔻   |            |
| Processo              | Stato                   |                       | Da fare    |
| Tasse                 | o situazione regolare   |                       | visualizza |
| Piano carriera        | non modificabile        |                       |            |
| Appelli disponibili   | • 1 appello disponibile | :                     | prenota    |
| Iscrizioni appelli    | 3 prenotazioni          |                       | visualizza |

This figure illustrates the procedure for booking exams for free-choice activities.

To begin registering for the exam:

- 1. Click on the **Prenota** (Book) option in the Appelli Disponibili (Exams Available) section shown on your Online Student Registry homepage.
- 2. On the next screen listing available exams, select ricerca appelli (search for exams).
- Select a free-choice activity
- 4. Proceed to registering for the exam.

## How to register for Materials and Devices for Energy Engineering EXAM

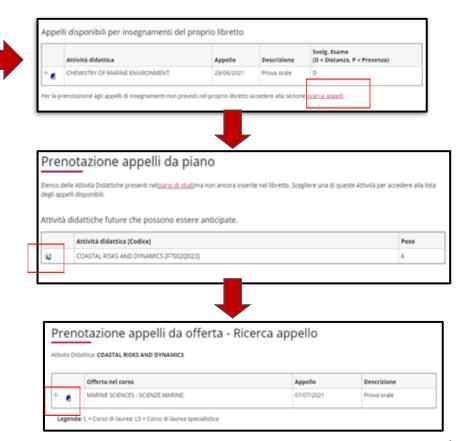